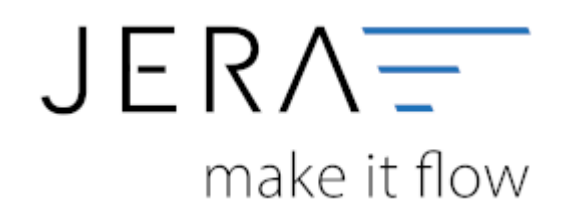

## **Jera Software GmbH**

Reutener Straße 4 79279 Vörstetten

# Inhaltsverzeichnis

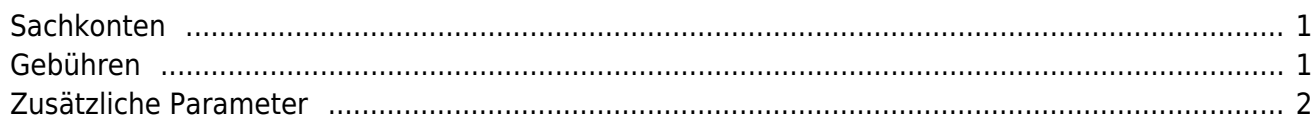

#### Tragen Sie bitte hier die Konten und Parameter für die Verbuchung des Skrill Kontoauszugs ein.

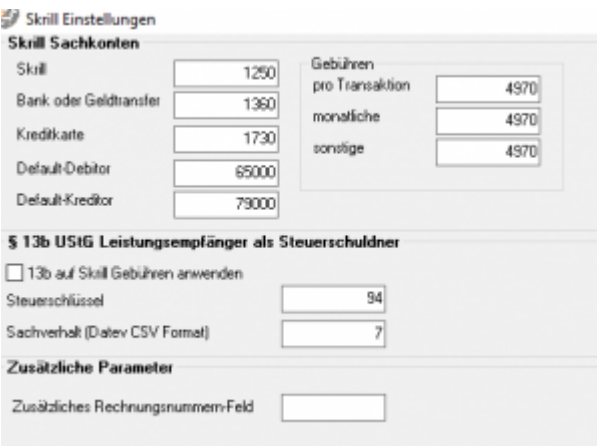

# <span id="page-2-0"></span>**Sachkonten**

folgende Sachkonten stehen zur Verfügung:

- Skrill
- Bank oder Geldtransfer Für Umbuchungen auf Ihr Bankkonto
- Kreditkarte Für Umbuchungen auf eine Kreditkarte
- Default-Debitor Falls die Schnittstelle keine Zuordnung zu einem Kunden finden kann und Sie über Einzeldebitoren buchen, wird auf dieses Konto gebucht.
- Default-Kreditor Falls Sie Einkäufe über Ihr Skrillkonto tätigen.

# <span id="page-2-1"></span>**Gebühren**

Tragen Sie hier bitte die Sachkonten für die Gebühren ein.

# **Gebühren nach 13b verbuchen**

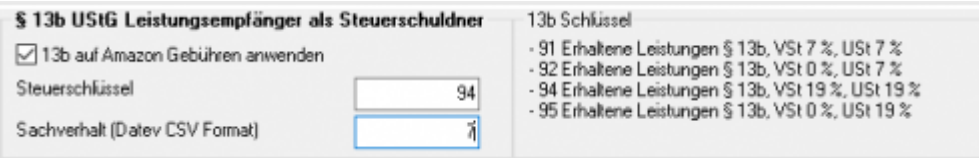

Über die Schnittstelle haben Sie die Möglichkeit den § 13b UStG auf die Amazon-Gebühren anzuwenden.

Hierfür aktivieren Sie die Checkbox "13b auf die Gebühren anwenden". Im Feld "Steuerschlüssel" tragen

Sie den entsprechenden Steuerschlüssel ein.

 $\pmb{\times}$ 

Bitte wenden Sie sich in sachlichen Fragen zur Anwendung des § 13b UStG auf die Amazon-Gebühren an Ihren Steuerberater!

## <span id="page-3-0"></span>**Zusätzliche Parameter**

Falls Sie selbst die CSV Export-Datei modifiziert haben und um eine Spalte ergänzt haben, können Sie aus dieser Spalte die Rechnungsnummer des Vorgangs auslesen und mit der Schnittstelle verarbeiten.

From: <http://wiki.fibu-schnittstelle.de/>- **Dokumentation Fibu-Schnittstellen der Jera GmbH**

Permanent link: **<http://wiki.fibu-schnittstelle.de/doku.php?id=skrill:einstellungen>**

Last update: **2018/08/22 14:13**